## **Creating a Digital Urban Graffiti Wall**

**Here are 2 BIG things that will help you to use Pixlr.com** 

**1. Saving your project space: Click FILE>SAVE**

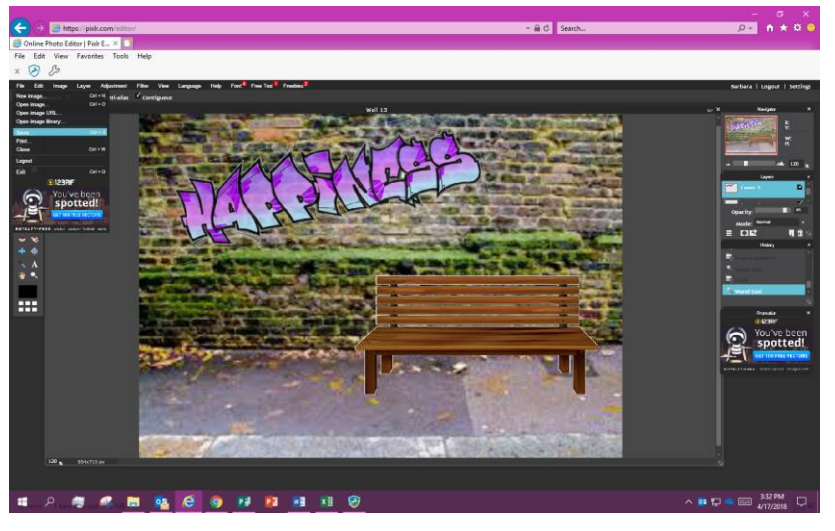

**Choose "My Computer" > Format: PXD (Layered Pixlr Image)**

**Click "Okay"**

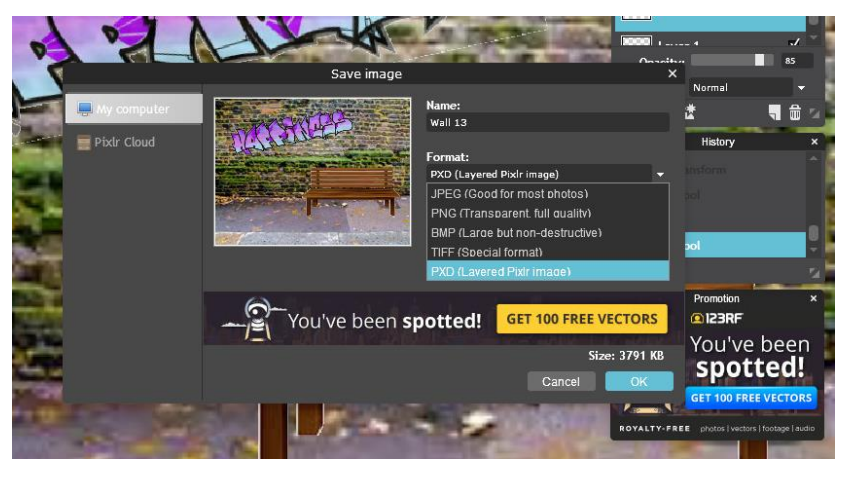

**Save As: Your student folder>rename (Period First Initial Last Name)**

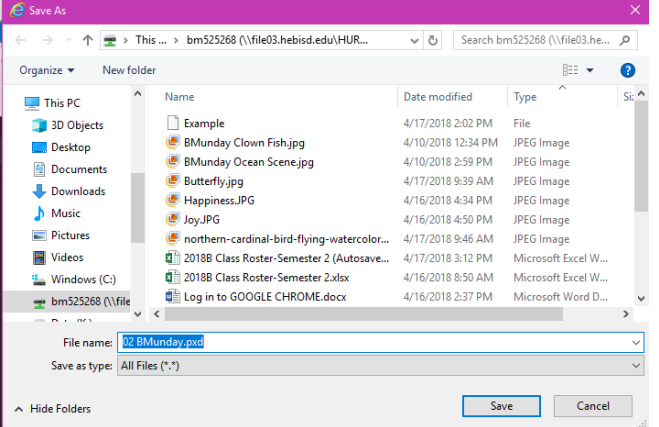

## **2. The Tool Box**

The Tool Box is where most of the tools you will use are located. They have icons, but this diagram lists their functions.

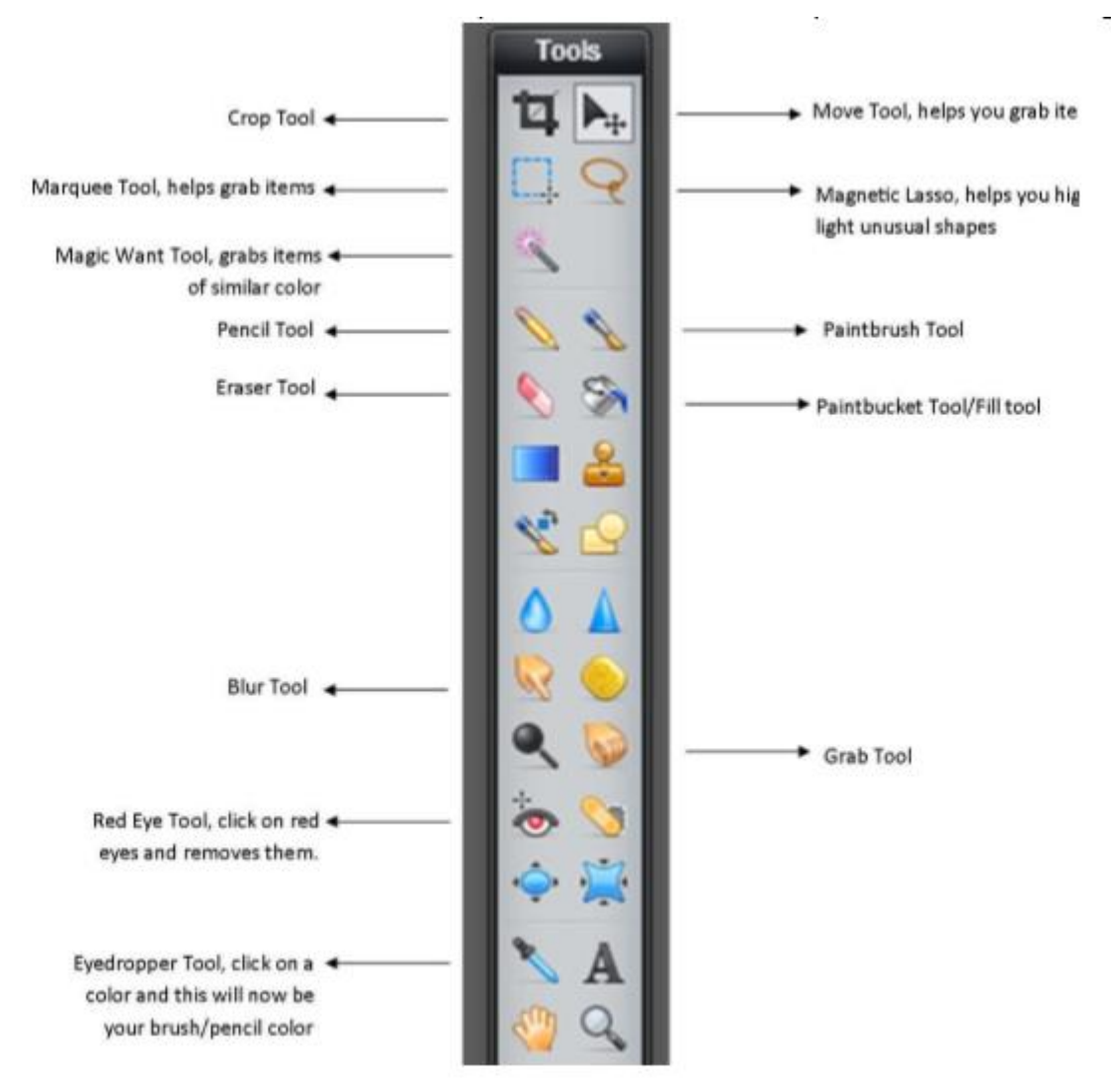

## **Creating a Digital Urban Graffiti Wall**

- 1. Search the internet for a high resolution image of a brick wall.
- 2. Save the image to your computer.
- 3. Go to [http://pixlr.com](http://pixlr.com/)
- 4. Scroll down and Click on Pixlr Editor "Launch Web App"
- 5. Click on "Open Image from Computer"
- 6. Click on "This PC"
- 7. Pick a wall that you saved and click "open"
- 8. Your picture should now appear in Pixlr
- 9. Go to "Layers>Open Image as Layer.

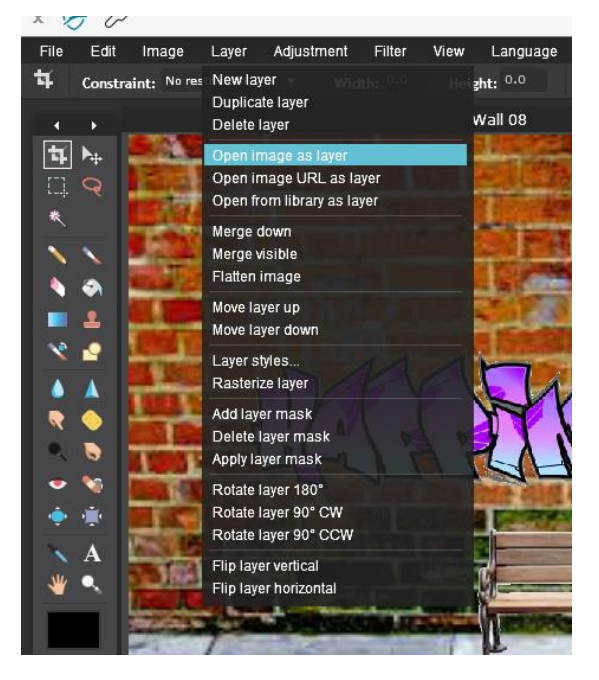

- 10. Open your document folder. Find your saved graffiti tag
- 11. Click on "open"
- 12. Your graffiti should now appear in Pixlr
- 13. Click on the Magic Wand Tool

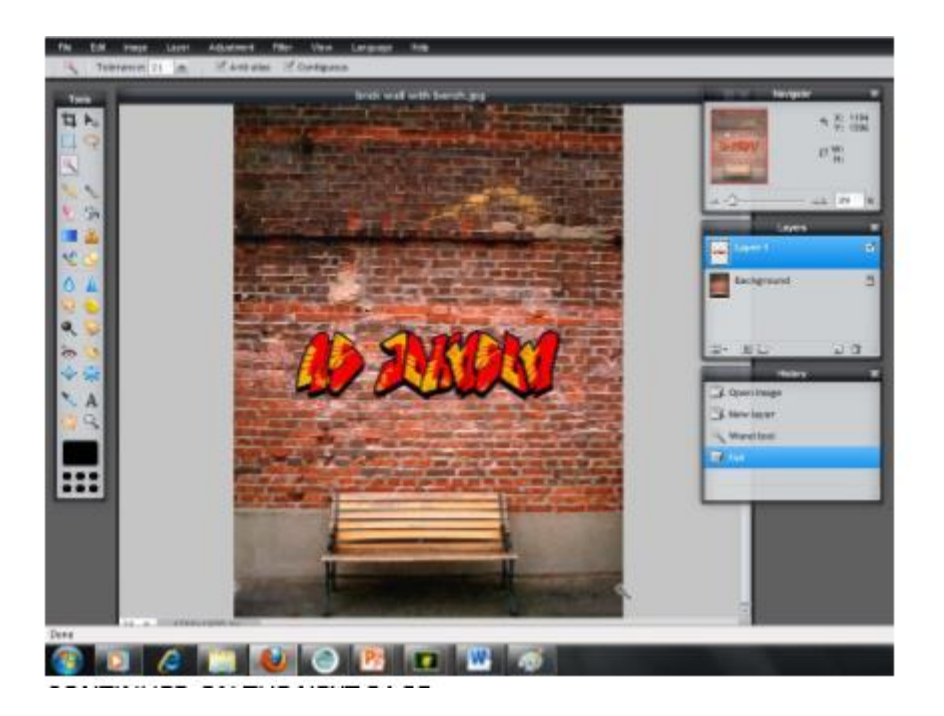

- 14. Click on the colored area surrounding your graffiti tag. Marching ants should appear around the word(s).
- 15. Click "Delete" button on the keyboard to cut away the white
- 16. Your graffiti should now appear on your brick wall minus the white surrounding it.
- 17. Click on the "Toggle Layer Settings" button.

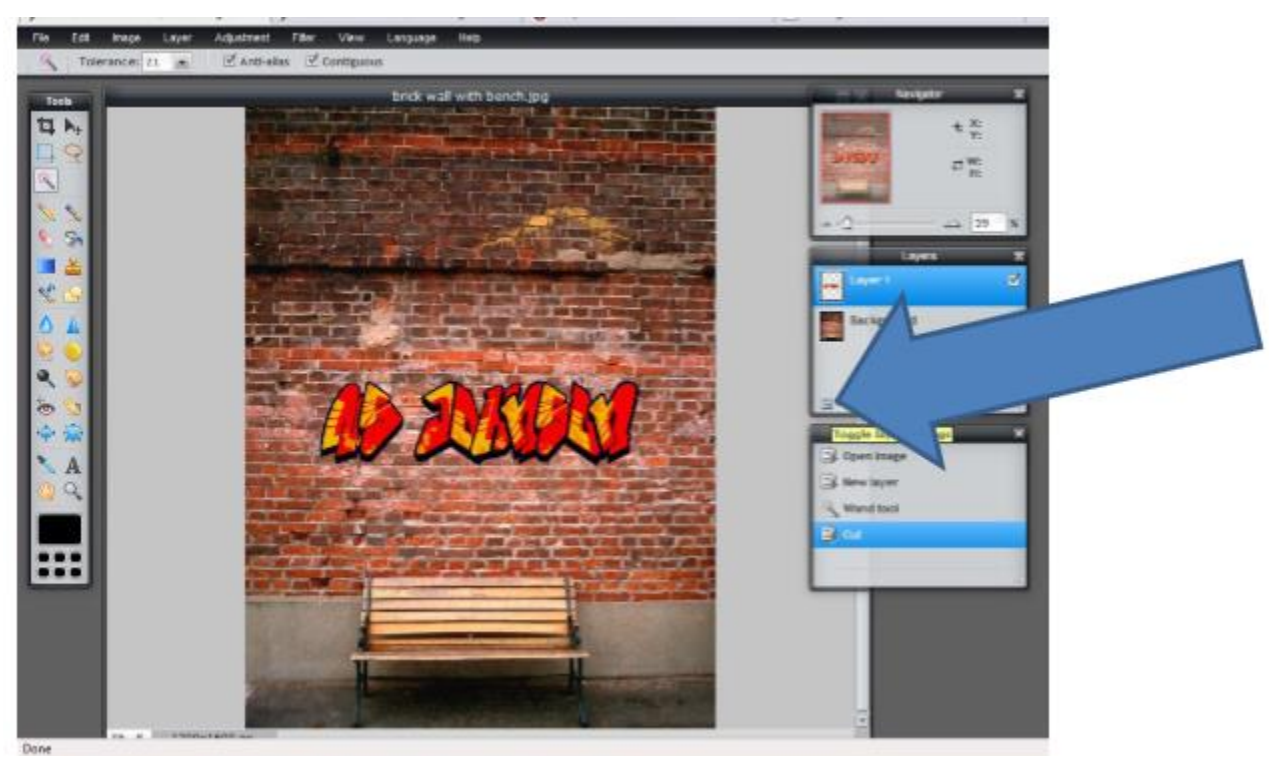

18. The "opacity" scale should appear. Slide the scale to the left. This will help you make your graffiti tag look more realistic because you can make some of the bricks visible in it.

- 19. Play with the opacity scale until you like the way your graffiti tag looks.
- 20. Click on "Edit" and scroll down and click on "Free Transform"

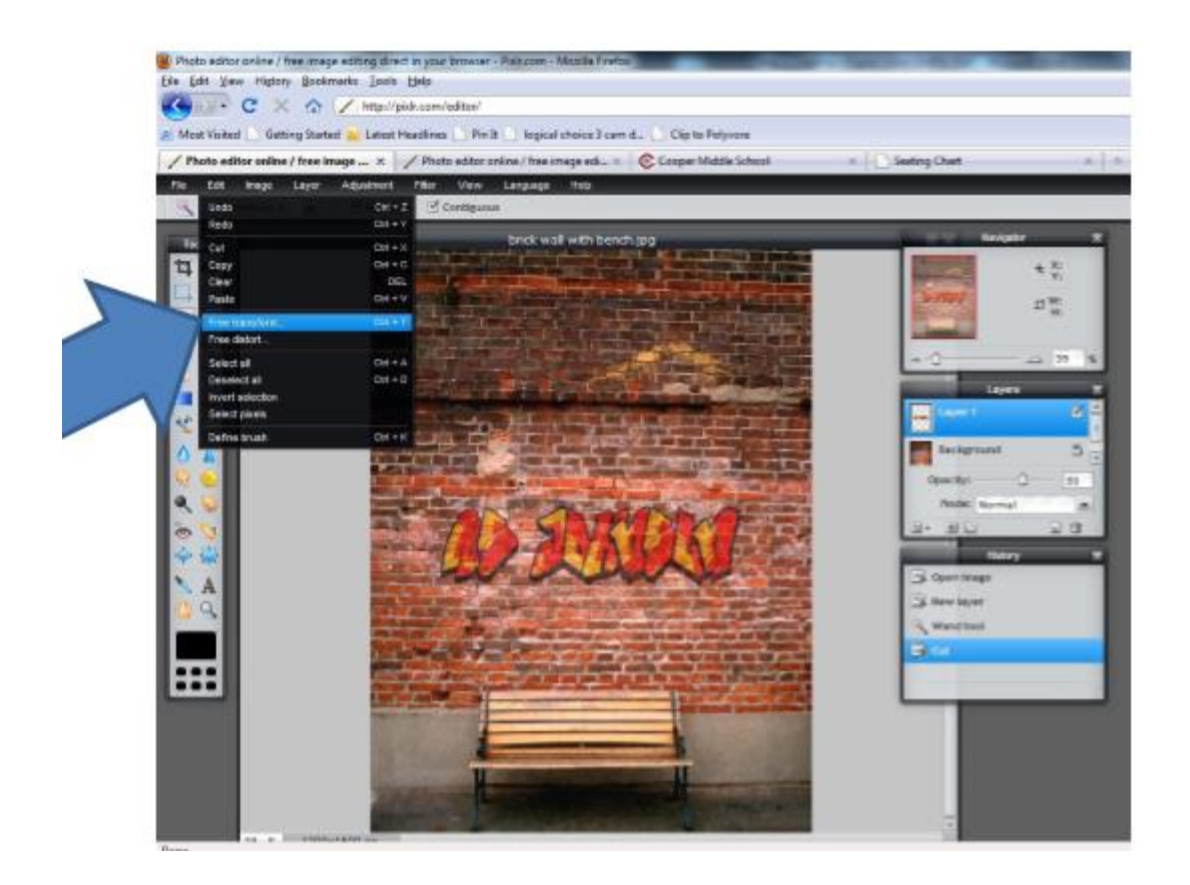

21. A sizing box should appear around your graffiti tag. Play with the sizing and rotation box until you like the way your graffiti tag looks. When you are done, click outside the box and click "Yes."

22. You can add other images such as benches, trash cans, other painted objects for the wall, etc.

23. CONGRATULATIONS! You have made a graffiti wall. Using the previous steps, add more graffiti to your wall. And, remember, it doesn't just have to have words.

## **MAKE SURE YOU SAVE!**